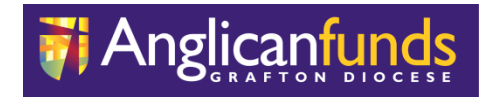

# **AFGD Online Procedures**

# **Anglican Funds Grafton Diocese**

50 Victoria Street Grafton NSW 2460

Tel 02 6642 4480 Fax 02 6643 2391

**BSB 705-077**

# **Table of Contents**

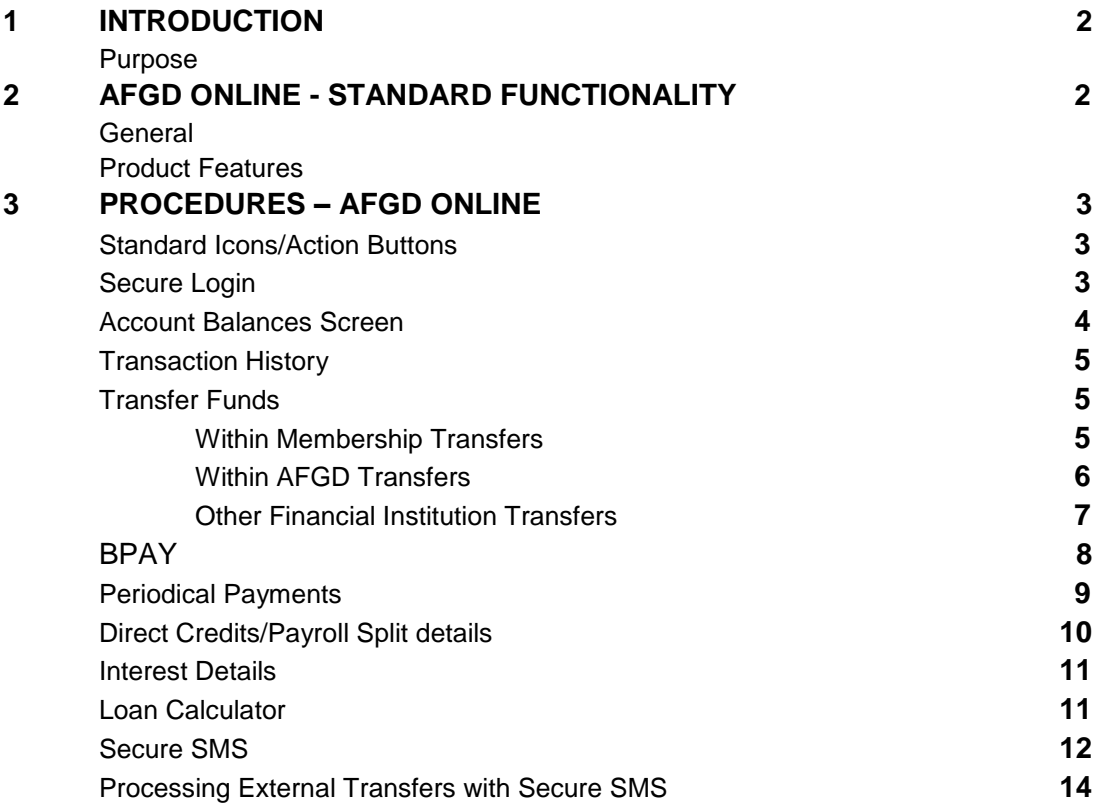

**NOTE:** Please register for Secure SMS before processing transfers, and refer to the Secure SMS section if transactions require Secure SMS validation.

Daily transaction limit is \$500.00, which can be increased after registering for Secure SMS.

## **1 INTRODUCTION**

#### Purpose

The purpose of this document is to provide guidance and procedures for Members of the Anglican Funds Grafton Diocese who wish to access AFGD Online to transact or view details of their accounts held with Anglican Funds Grafton Diocese.

## **2 AFGD ONLINE - STANDARD FUNCTIONALITY**

#### General

The Anglican Funds Grafton Diocese AFGD Online system is a secure system designed to provide online access to account information and allow account transfers and payments via the Internet.

#### Product Features

- Conveniently available for use 24 hours, 7 days a week
- Balances of Accounts
- Transfers of dollar amounts between allowable membership accounts within Membership
- Transfer Funds to another account within Anglican Funds Grafton Diocese
- Transfers to External Financial Institutions
- BPay including saved lists of previous payments to each biller
- Interest Details for taxation purposes
- Schedule of Periodical Payments
- Maintenance of Periodical Payments (create, modify, delete)
- View transaction details by various filters
- View statements by statement period
- View transactions by hover pop-ups
- Download options in industry formats
- Term Investment details by hover pop-ups
- Loan Calculator
- Secure SMS
- Change your Password
- On-line Help Page
- Send us a secure email with your queries

### **3 PROCEDURES – AFGD ONLINE**

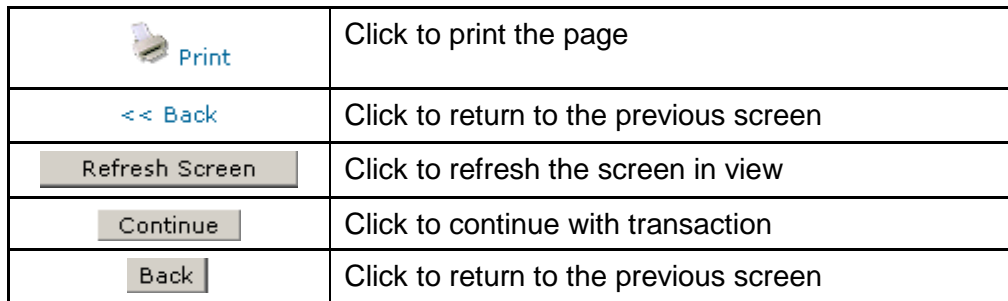

#### Standard Icons/Action Buttons

#### Secure Login

Provides a secure encrypted link to server. Passwords for AFGD Online are encrypted using MD5 one way encryption.

Automatic lockout after too many failed attempts.

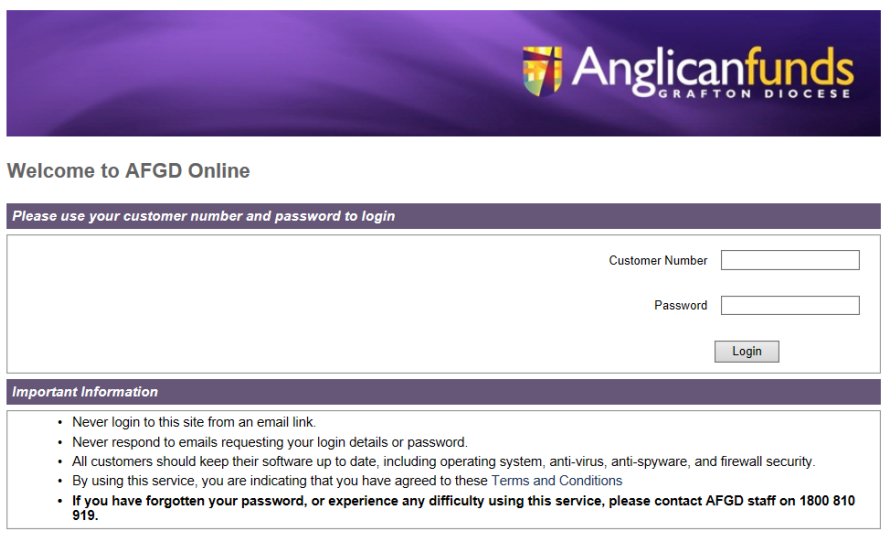

Go to [www.anglicanfundsgraftondiocese.com.au,](http://www.anglicanfundsgraftondiocese.com.au/) click on AFGD Online. Enter your Customer Number and password. Contact AFGD for the initial password.

Members are encouraged to change their password the first time they logon to the system, or if a new password has been generated for them, using a combination of letters and numerals, and a minimum of 8 characters long. Remembering that passwords are case-sensitive. Please ensure you have read the AFGD Online Terms and Conditions, as the first login will constitute acceptance of the terms and conditions.

Should you experience difficulties logging on, please ring 02 6642 4480.

#### Account Balances Screen

Provides a summary of members accounts, displays Current and Available Balance, Overdraft Limit, Term Investment details (pop up), Last 10 transaction for each account (pop up).

If there is a difference between your Current Balance and your Available Balance, there may be some uncleared funds in your account.

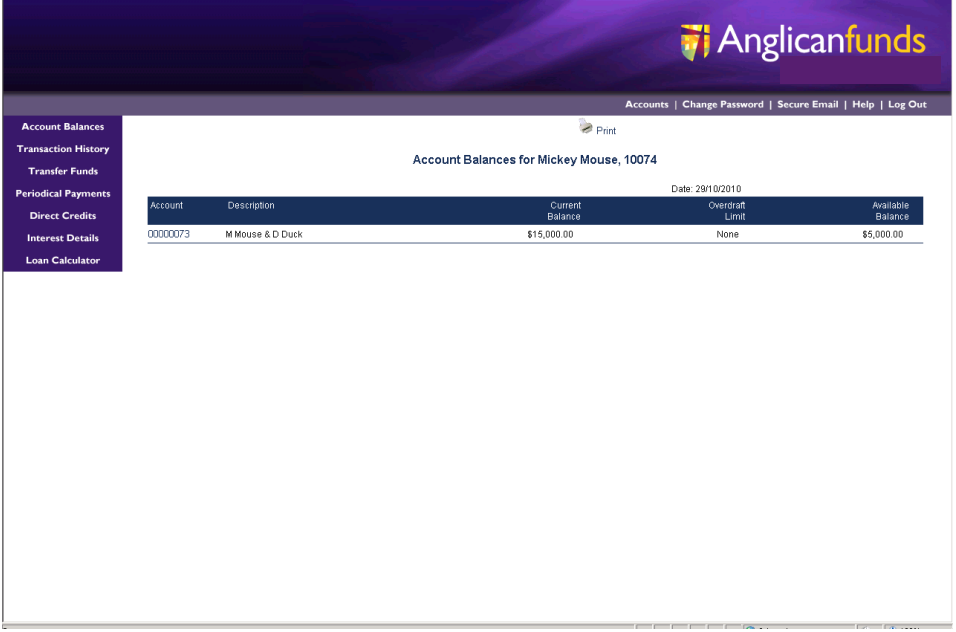

You can view all of your account balances in the 'Accounts' tab. Hover on top of any account number to see a summary of your recent transactions. For Joint Accounts, hover the mouse over the Account Number, details of Joint owners appears.

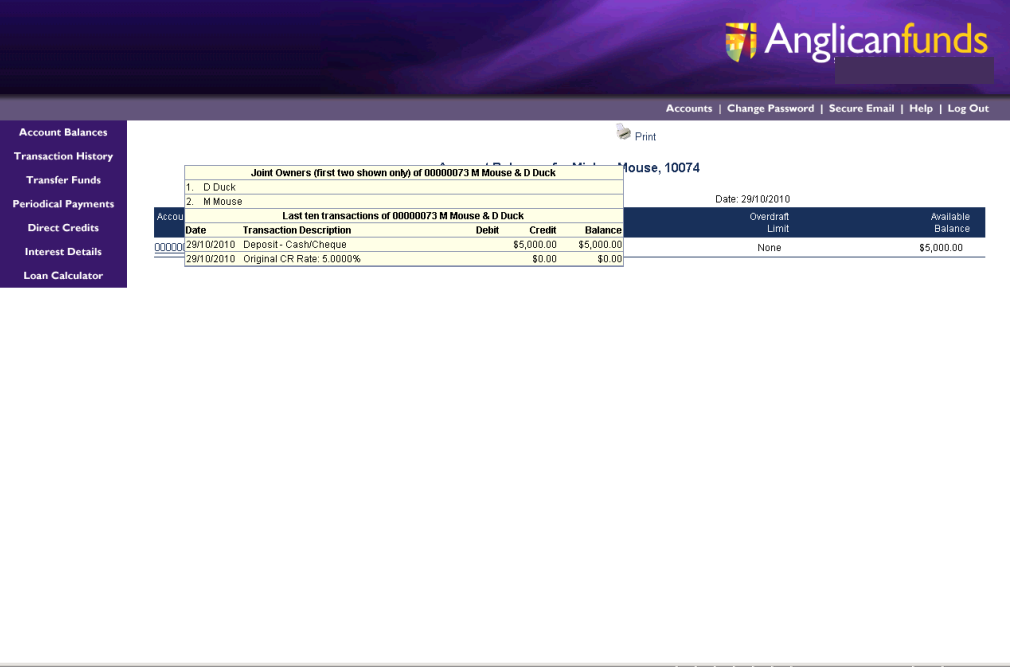

#### Transaction History

To view transaction details select the 'Transaction History' menu from the 'Accounts' tab. Select the relevant options from the drop down menus and click 'Get Transactions'.

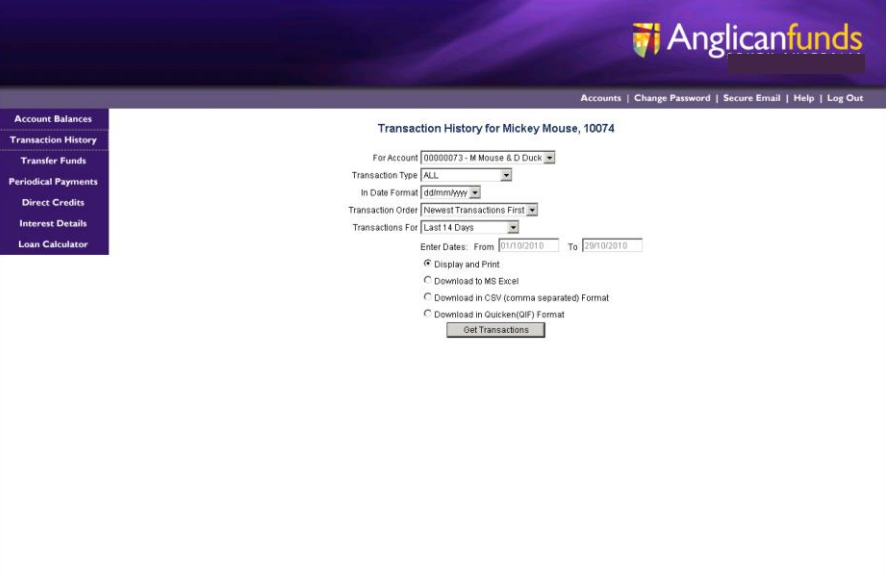

Transfer Funds (**Do not use Transfer Funds for Business Customers-Use Bulk Transfers).** Within Membership Transfers

- 1. To transfer between your accounts, select the 'Transfer Funds' option from the left hand menu, and select 'Another account of yours'. Select the accounts you wish to transfer between and enter the amount you wish to transfer. The 'Lodgement Reference' is a personal description of your transfer and will appear on your statement.
- 2. To set up a regular transfer or schedule the transfer for a future date, select the 'On' option and enter the date of your first transfer, the number of transfers you wish to make (enter \* for indefinite payments) and the frequency of the transfers.
- 3. Enter the amount you wish to transfer and click 'Continue' to process the transfer.
- 4. Confirm the details of the transaction and click 'Yes, Transfer' to finalise the transfer.

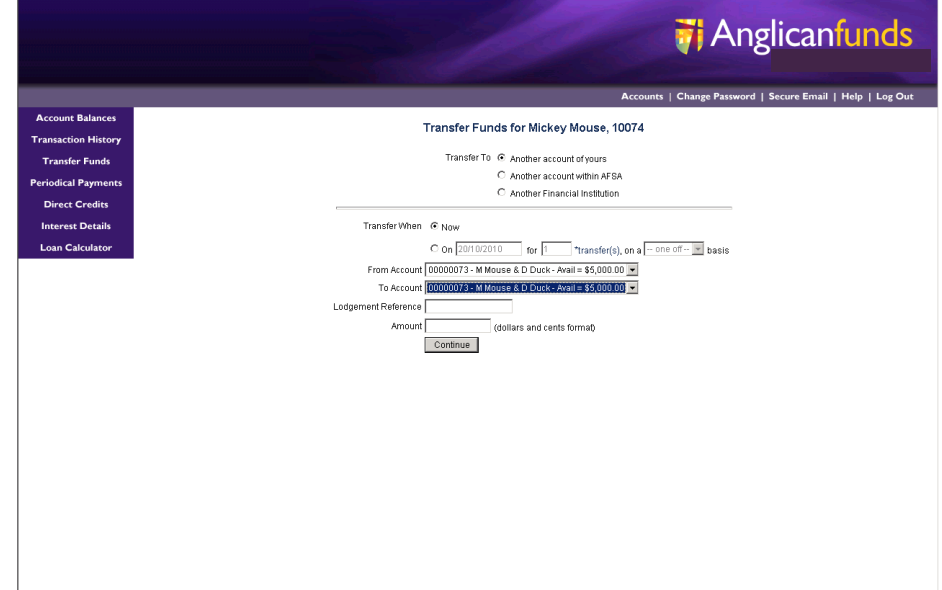

#### Within Anglican Funds Grafton Diocese (AFGD) Transfers

- 1. To transfer to another Anglican Funds Grafton Diocese member, select the 'Transfer Funds' option from the left hand menu, and select 'Another account within AFGD'.
- 2. To set up a regular transfer or schedule the transfer for a future date, select the 'On' option and enter the date of your first transfer, the number of transfers you wish to make (enter \* for indefinite payments) and the frequency of the transfers.
- 3. Select which account you wish to debit from the drop down menu and enter the account number (not the member number) of the person you wish to transfer to along with the first three letters of the surname.
- 4. If you have transferred to this member's account previously you can select their account from the list.
- 5. Enter the amount you wish to transfer and click the 'Continue' button.
- 6. Confirm the details of the transaction and 'Yes, Transfer' to finalise the transfer.

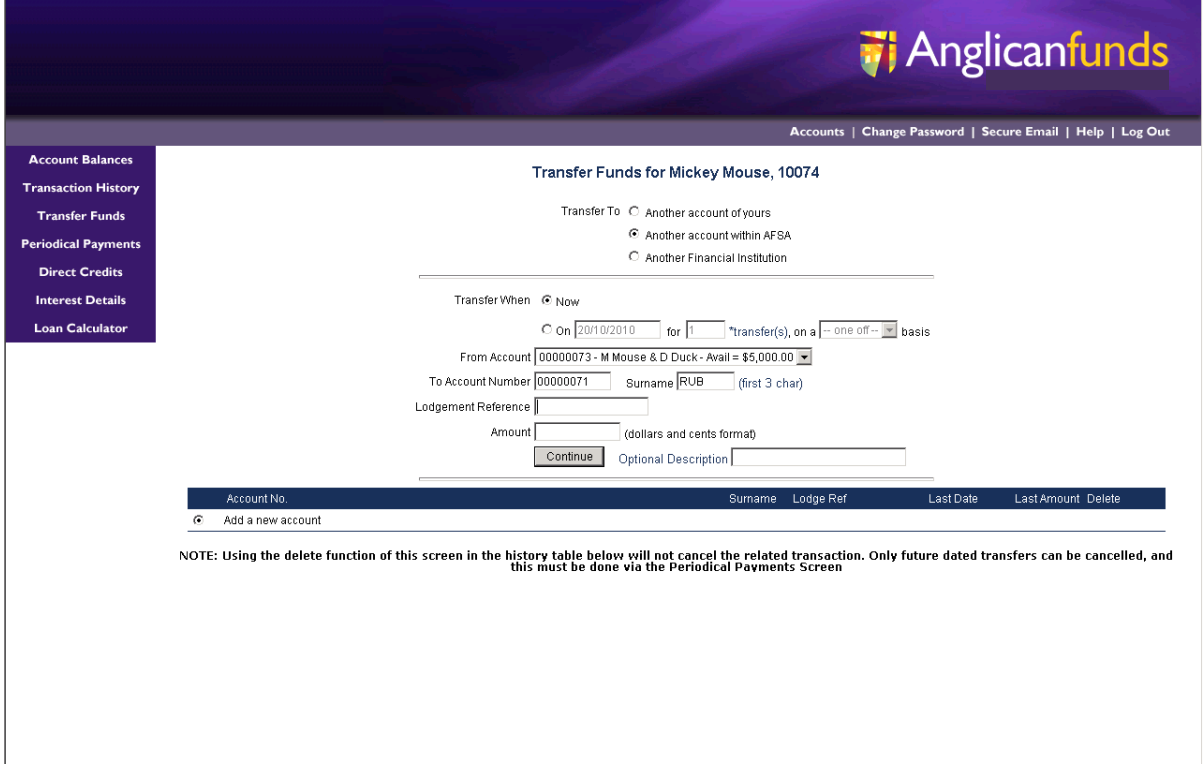

#### Other Financial Institution Transfers

- 1. Click the 'Transfer Funds' option from the left hand menu, and select 'Another Financial Institution'.
- 2. To set up a regular transfer or schedule the transfer for a future date, select the 'On' option and enter the date of your first transfer, the number of transfers you wish to make (enter \* for indefinite payments) and the frequency of the transfers.
- 3. Select which account you wish to debit from the drop down menu and enter the BSB, account number and account name of the person you wish to transfer to. If you have transferred to this account previously, you can select the relevant details from the list at the bottom of the screen.
- 4. The 'Lodgement Reference' will appear on your statement and will be sent with the transfer to the receiving financial institution.
- 5. Click the 'Continue' button to proceed with the transfer.
- 6. Confirm the details of the transaction are correct and click 'Yes, Transfer' to finalise the transfer.

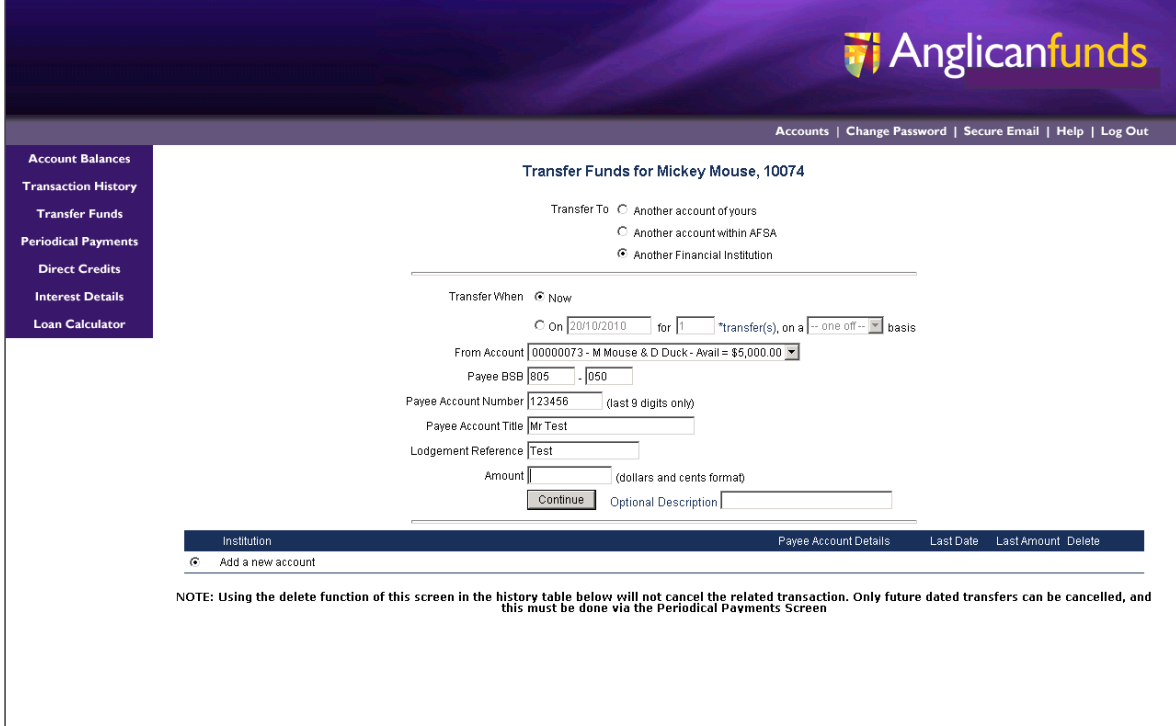

#### BPAY

- 1. To pay a bill using BPAY, select the 'BPAY' option from the left hand menu.
- 2. Select which account you wish to debit from the drop down menu.
- 3. To pay an account from a previous BPAY biller, select the relevant option from the menu at the bottom of the screen and enter the amount you wish to pay.
- 4. Ensure the Customer Reference Number is correct, as some billers change this number for each bill.
- 5. Click the 'Continue' button to proceed.
- 6. If you wish to schedule a BPAY payment for a date in the future or set up a regular BPAY, select the 'On' option and enter the date of your first payment, the number of payments you wish to make (enter \* for indefinite payments) and the frequency of the payments.
- 7. Click on the 'Continue button to proceed.
- 8. Confirm the details on the screen and click 'Yes, Process' to finalise the payment.

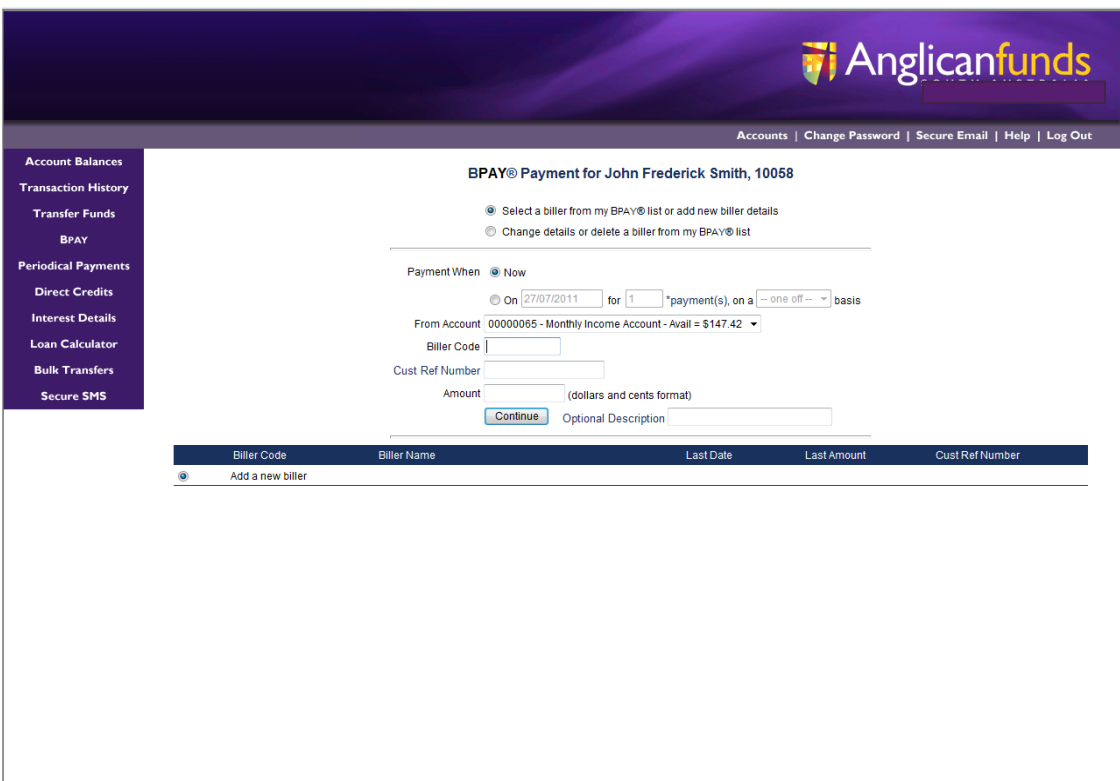

# Periodical Payments

Transfers listed on the Periodical Payments screen can be viewed, modified or deleted.

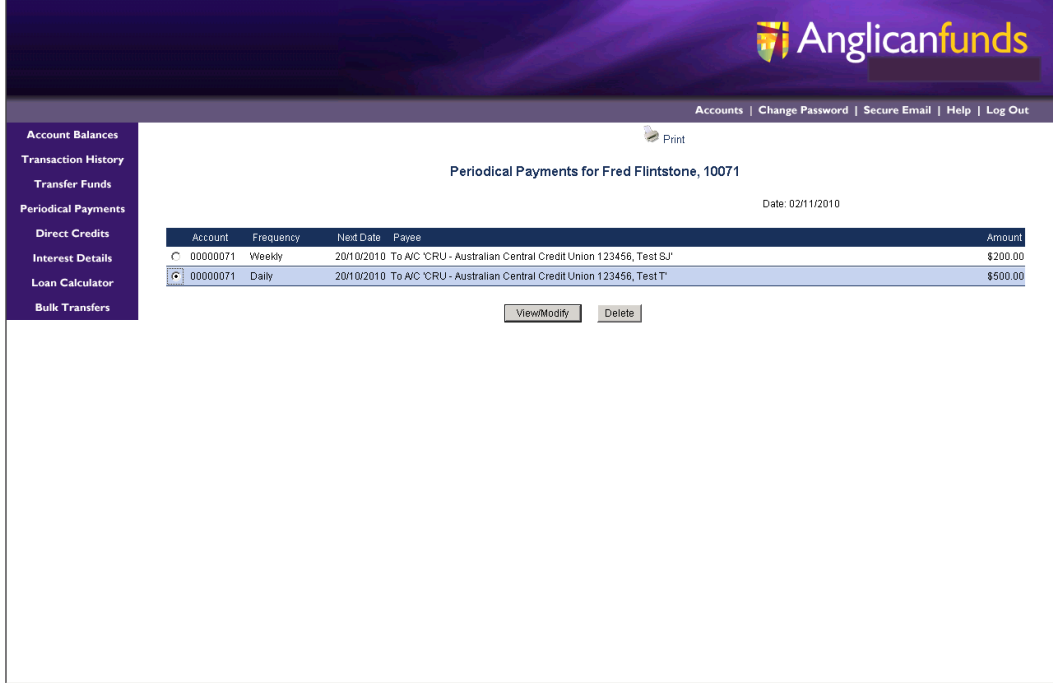

Select the Periodic Payment you wish to alter, click on either the View/Modify or Delete icon, after the necessary changes have been made, click Save Changes.

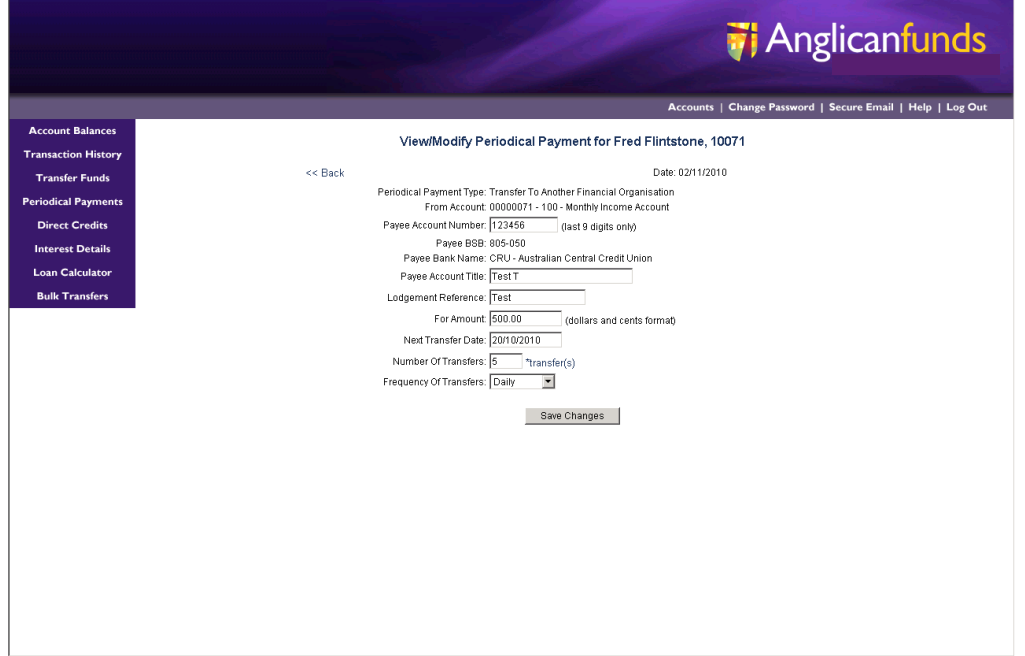

You will be presented with a screen confirming changes.

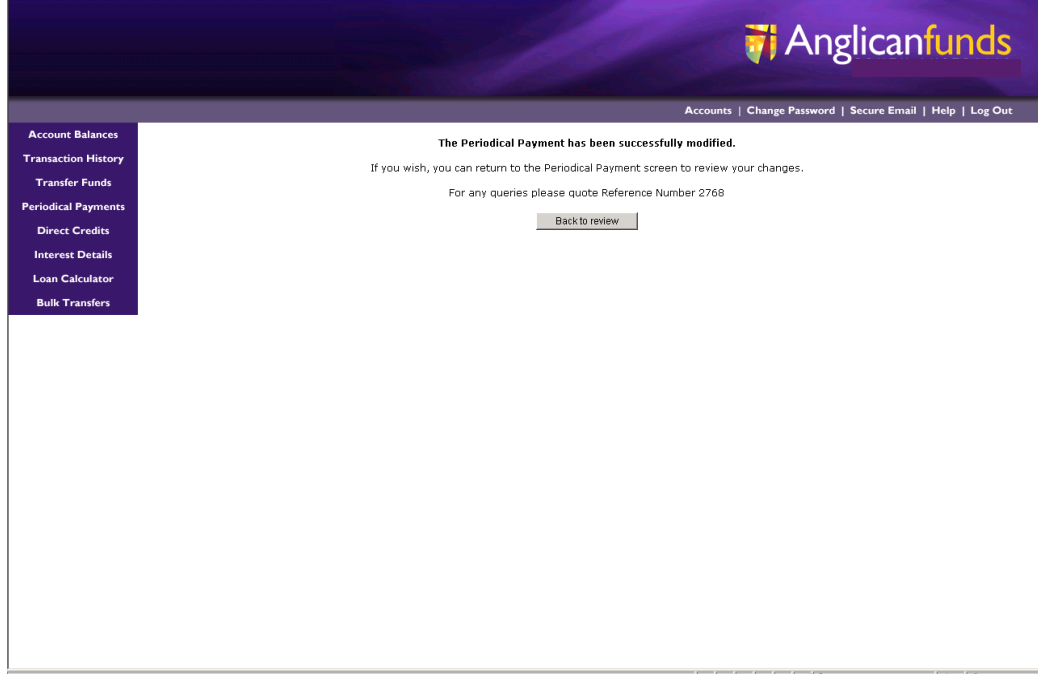

#### Direct Credits/Payroll Split Details

Displays details of Supplier, Date, Account, and the Amount for each split. No alterations can be made on this screen.

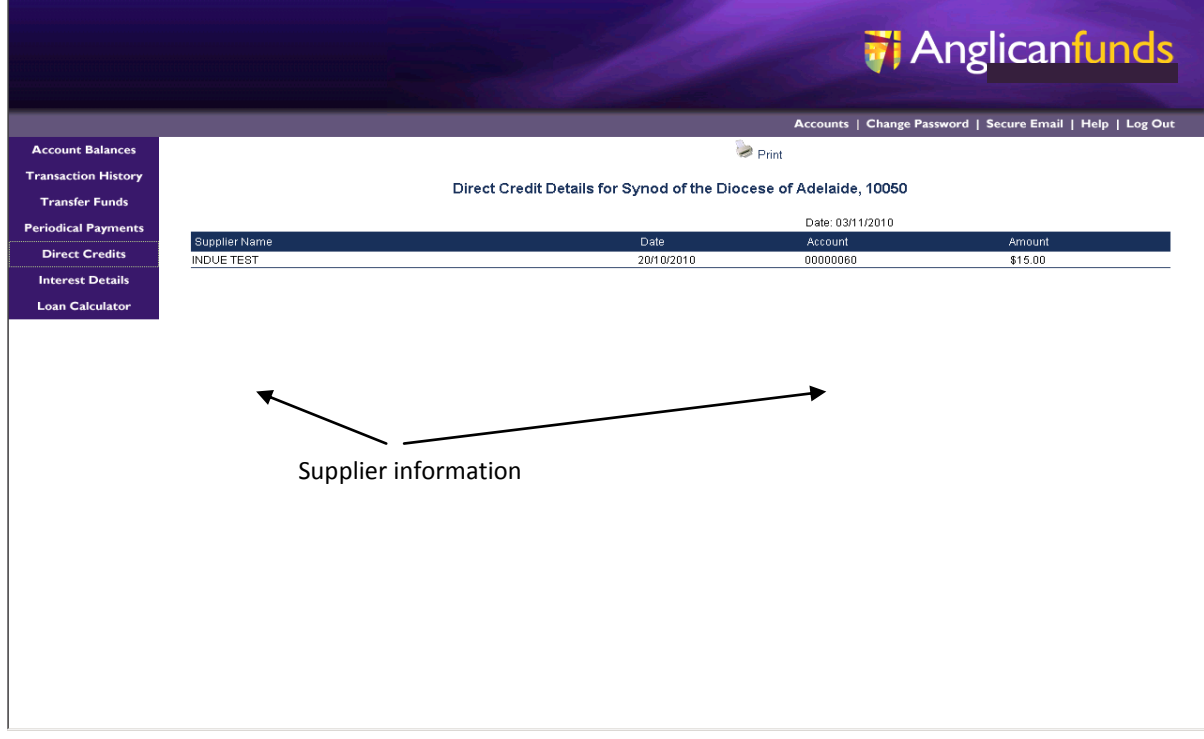

#### Interest Details

Displays details of Interest Earned, Interest Paid, and Tax Withheld for all accounts in the current or previous financial year. Interest will not be displayed for closed accounts.

To view interest paid or received, select the 'Interest Details' option from the left hand menu.

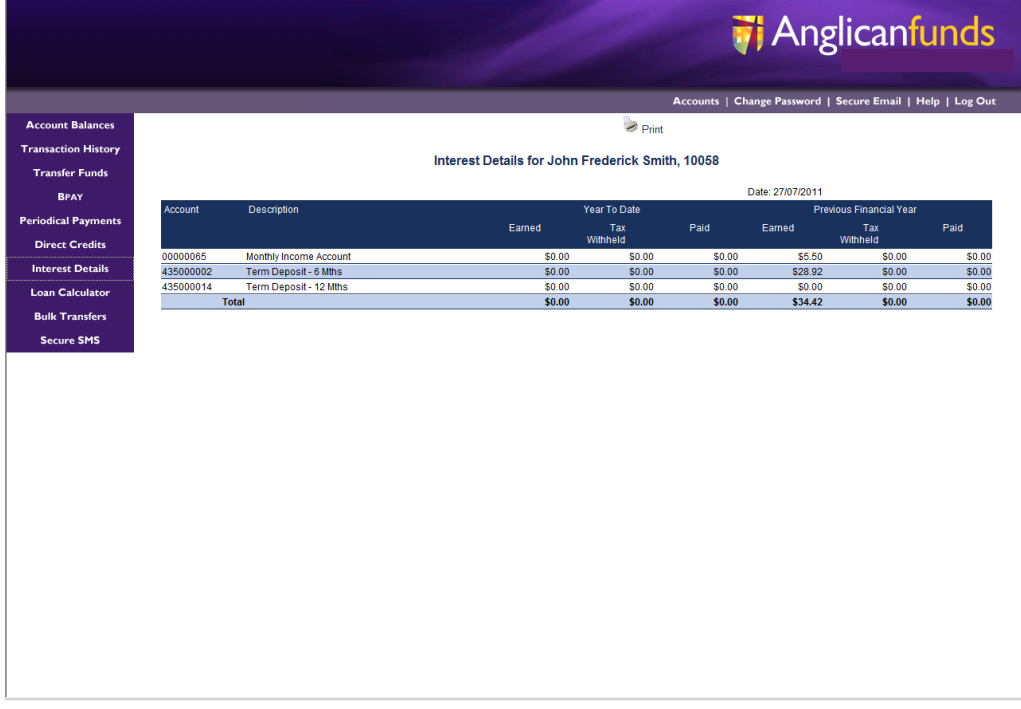

#### Loan Calculator (Parishes only)

Simple loan calculator for loan repayment estimations.

The results from this calculator are indicative only, and cannot be relied upon as a quotation or a preapproval for a loan. Please contact our customer service team on

02 6642 4480 for a quotation, or to obtain a payout figure for a loan you currently hold.

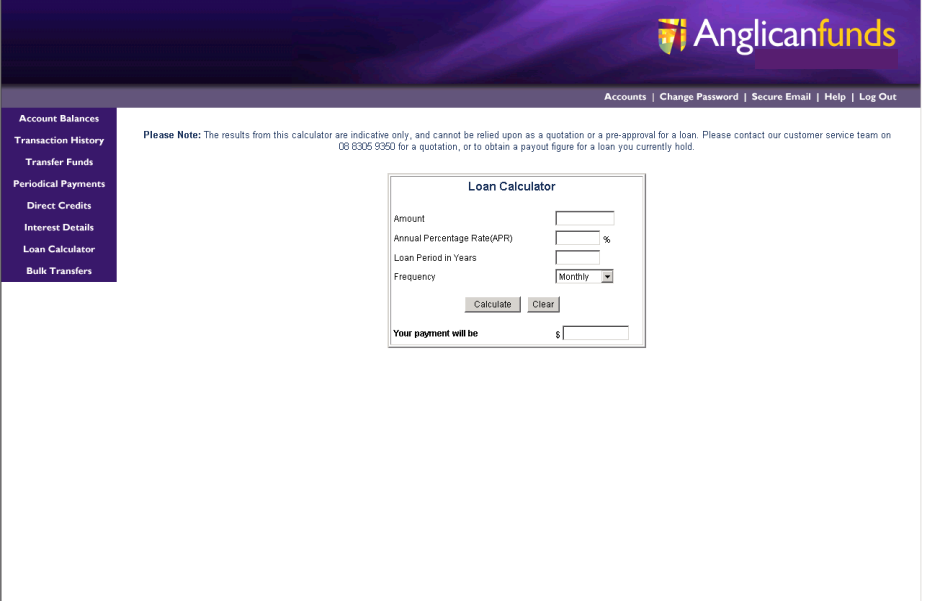

#### Secure SMS

Secure SMS via AFGD Online enables members to register for the service using their current phone numbers (mobile preferred), and to authorise payments \$100.00 or over, up to their daily authorised limit.

Once registered, when about to undertake a task requiring Secure SMS validation the member will request to receive an SMS containing any relevant details and a `one time only' 6 digit code. When received, this number must be entered into the relevant field on the page and if correct the task will be completed.

In specific circumstances (such as transactions) the SMS will contain details of the transaction and the members will be prompted to confirm the details contained in the SMS message are correct before entering the 6 digit code and proceeding with the task.

The system will send an SMS challenge for the following transactional functions whereby the destination of the transaction is not currently in the members AFGD Online `saved favourites' list:

- 1. Within organisation transfer
- 2. External transfer
- 3. Modify/delete periodical payments

**NOTE:** Phone numbers have to be recorded in Anglican Funds Grafton Diocese system records for the numbers to appear on the Secure SMS Internet entry page. If the phone numbers are removed from the AFGD system records, Secure SMS is disabled for the member.

1. The Registration page for Secure SMS is accessible from the AFGD Online Home page, by clicking the `Secure SMS' menu item. This will load the Secure SMS Registration page.

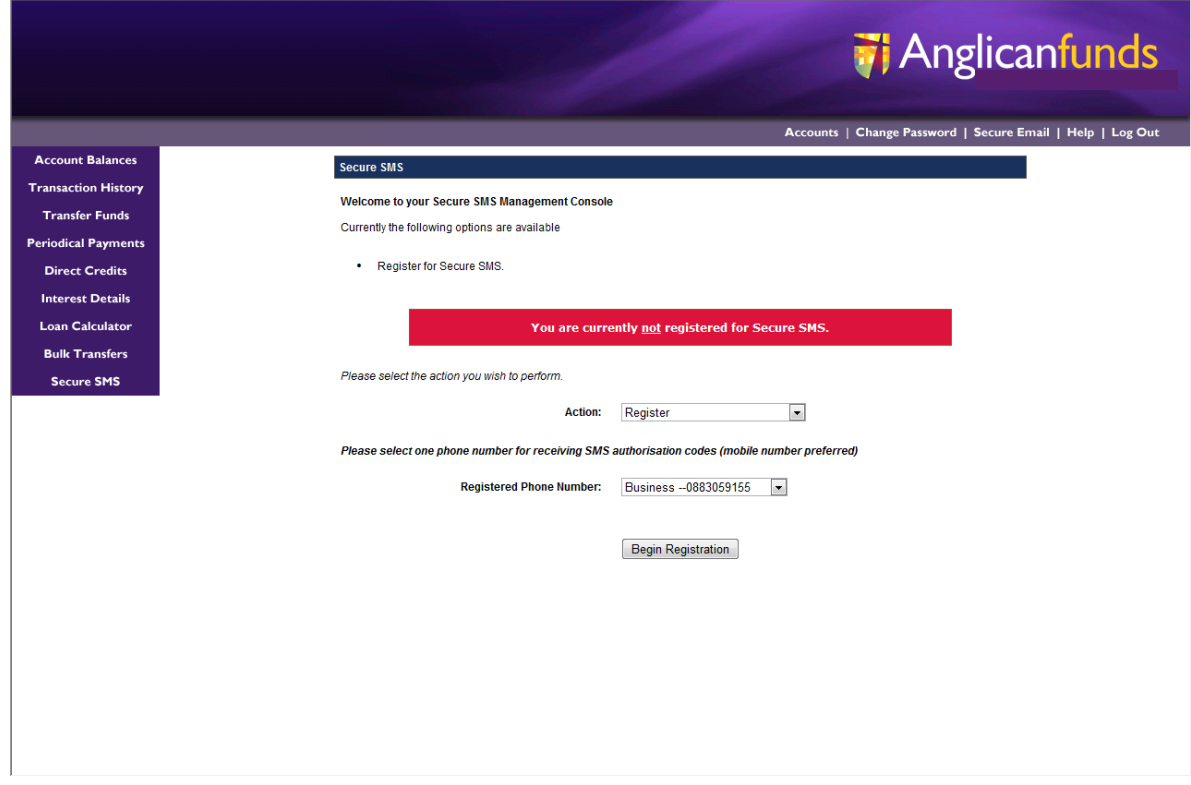

2. From the Secure SMS entry page, ensure phone number appears; click `Begin Registration'.

3. The following screen will appear. Click `Request SMS Code'.

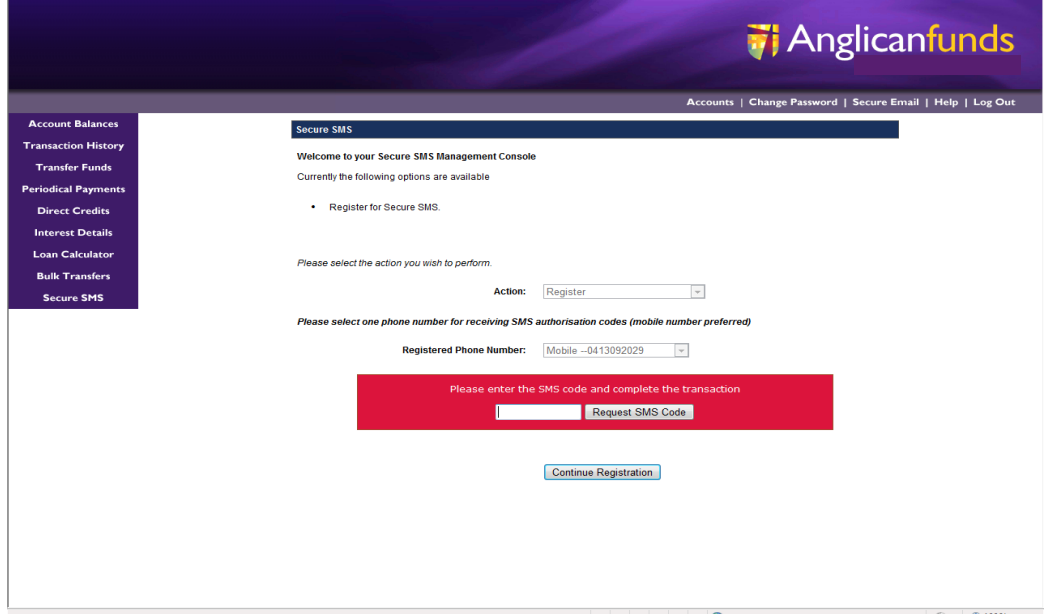

- 4. When the following message appears on the screen `Secure SMS Pin Code sent. Please enter the code' click OK.
- 5. The following message will appear on the selected mobile number. `<SMS Code> is your SMS Code to complete your Secure SMS Registration please enter the SMS Code when prompted via AFGD Online'.
- 6. Enter the code supplied, and then click `Continue Registration'.

**NOTE:** If the SMS Code is not validated in the required time, you will need to start the Registration again. Should more than one phone number be recorded in AFGD system records, check carefully you are selecting the correct number.

When registration is completed successfully, you will receive the following screen. Should you wish, you can now commence to transfer funds \$100.00 or over to your daily limit.

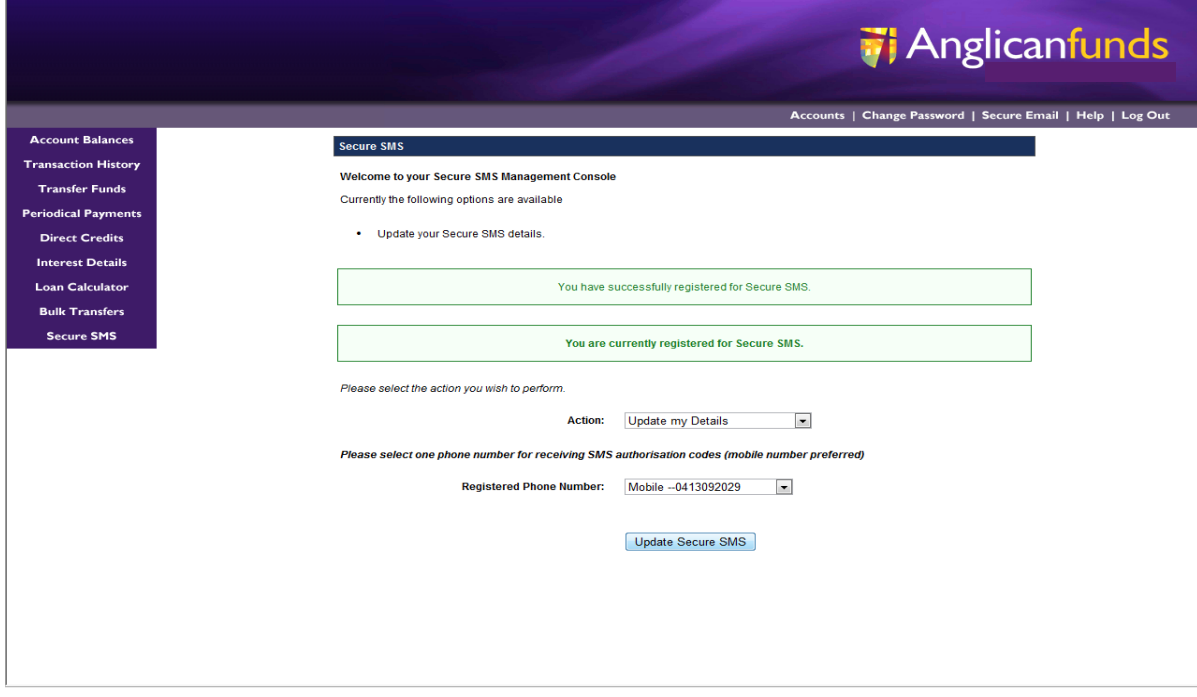

#### **Processing External Transfers with Secure SMS**

- 1. After registering for Secure SMS, to process fund transfers from accounts requiring 1 signature, click on Transfer Funds.
- 2. After selecting `Transfer Funds', select either:
	- Another account of yours (this will not request SMS authentication)
	- Another account within AFGD
	- Another Financial Institution
- 3. For the following example `Another Financial Institution' has been selected.
- 4. Enter details of the transfer, then click `Continue'.
- 5. The following screen will appear. Click `Request SMS Code'. (Ensure phone number and details of the transfer are correct).

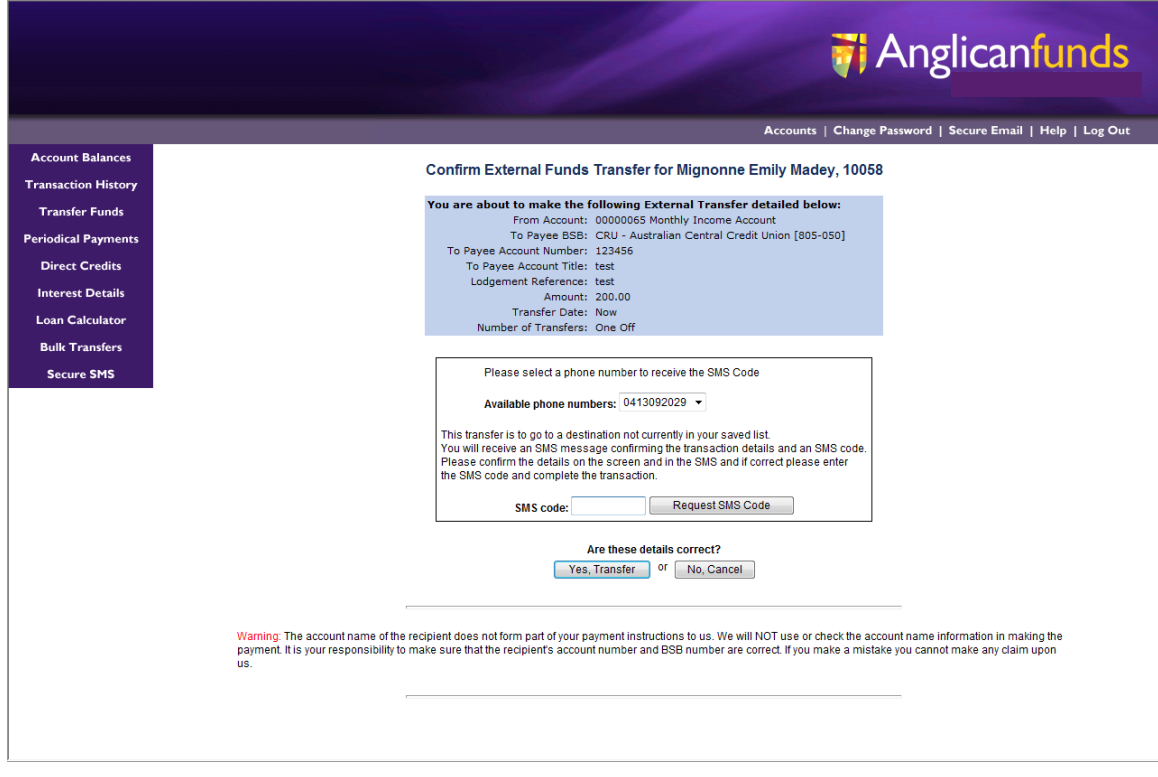

- 6. When the following message appears on the screen `Secure SMS Pin Code sent. Please enter the code' click OK.
- 7. The following message will appear on the mobile phone number selected.
- 8. `To authorise the payment of <\$amount> to BSB <BSB Number> account #####<Last 2 digits of account> <Name of Financial Institution transfer to> your SMS code is <SMS Code>'.
- 9. Providing payment details are correct, click `Yes, Transfer'.
- 10. The screen will then show the transfer has been accepted.
- 11. You may now proceed with any other AFGD Online transactions.